## **Instructivo para imprimir el CVar**

- Ingresar con su usuario y contraseña en <https://cvar.sicytar.mincyt.gob.ar/auth/index.jsp>
- Seleccionar el ROL "**Usuario de Curriculum Vitae"**

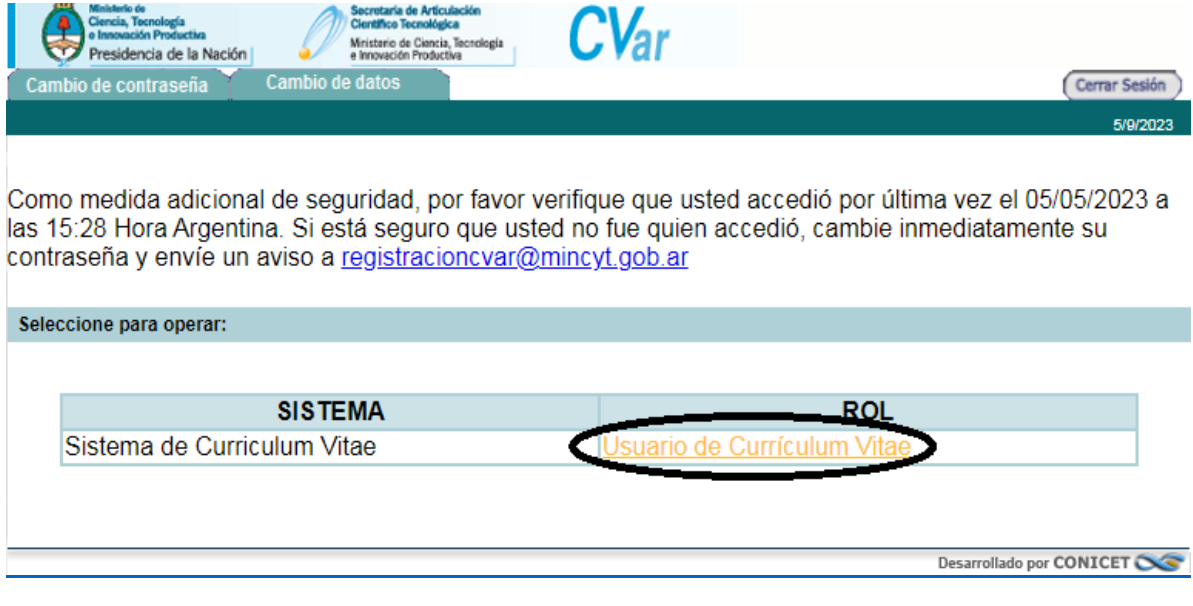

## Aparecerá la siguiente pantalla:

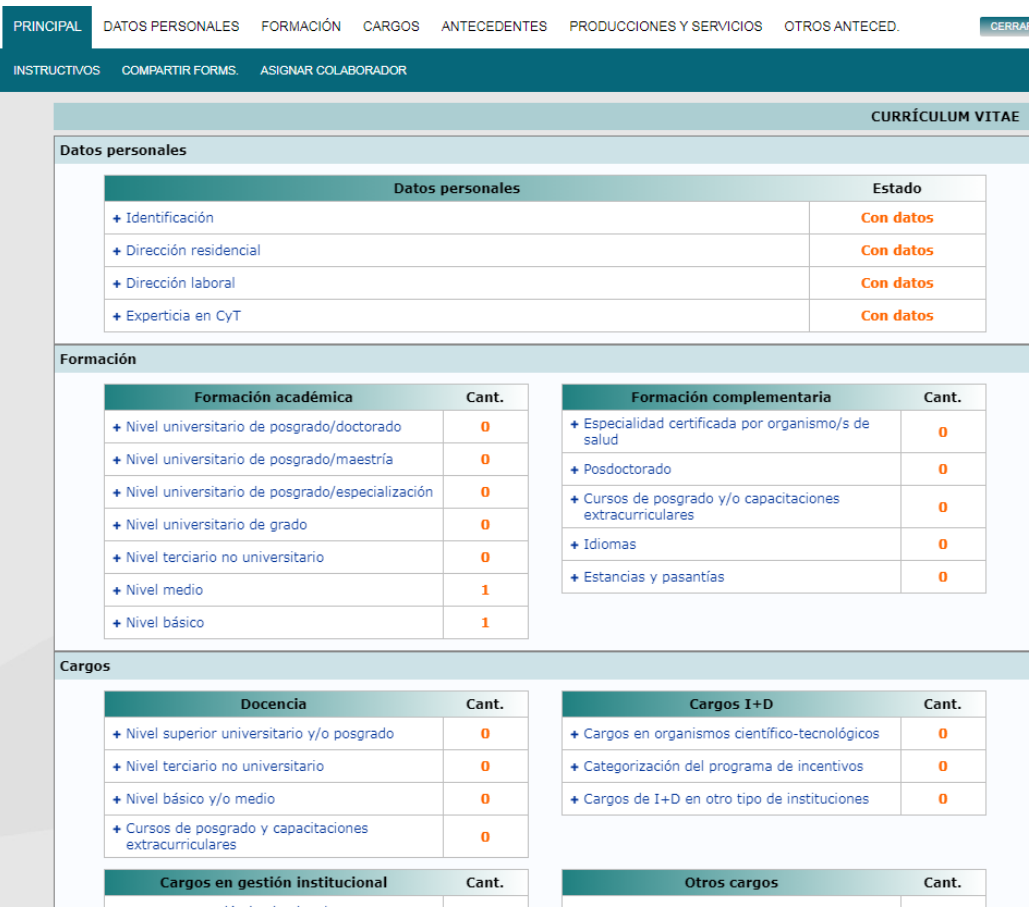

En esta pantalla, deberá desplazarse hacia abajo y hacer click en "**Imprimir CV**"

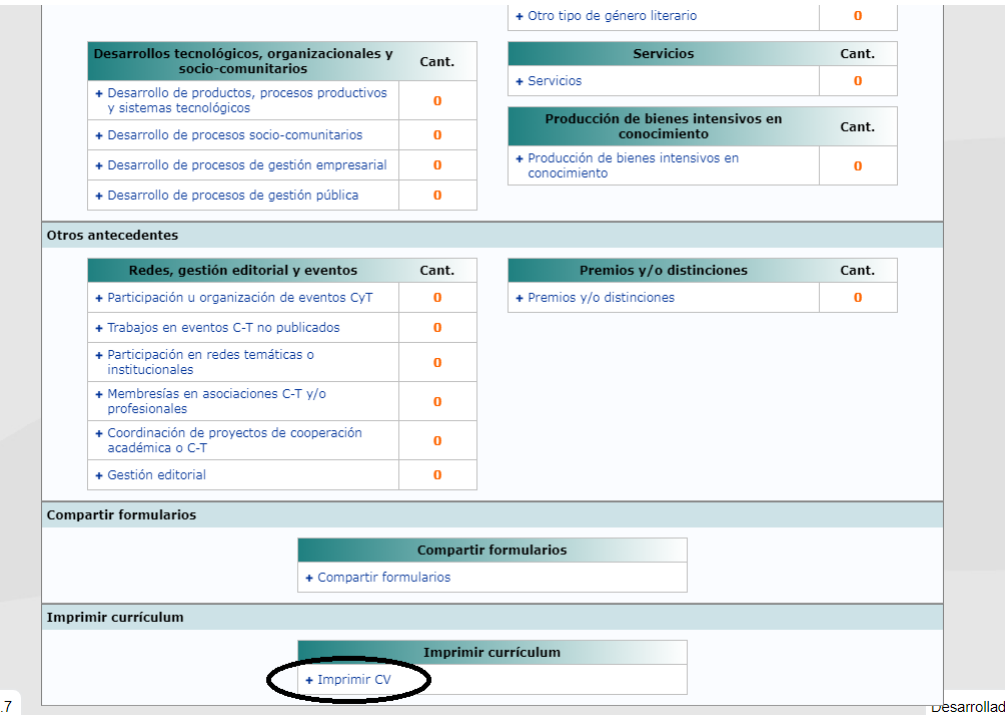

Nuevamente deberá ingresar usuario y contraseña para imprimir el CV

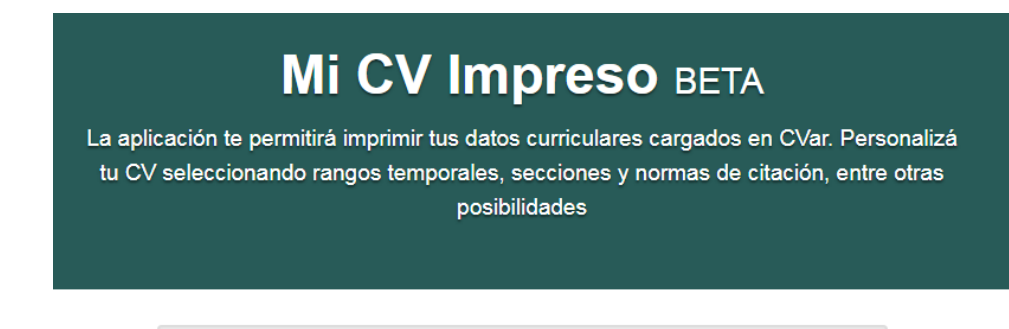

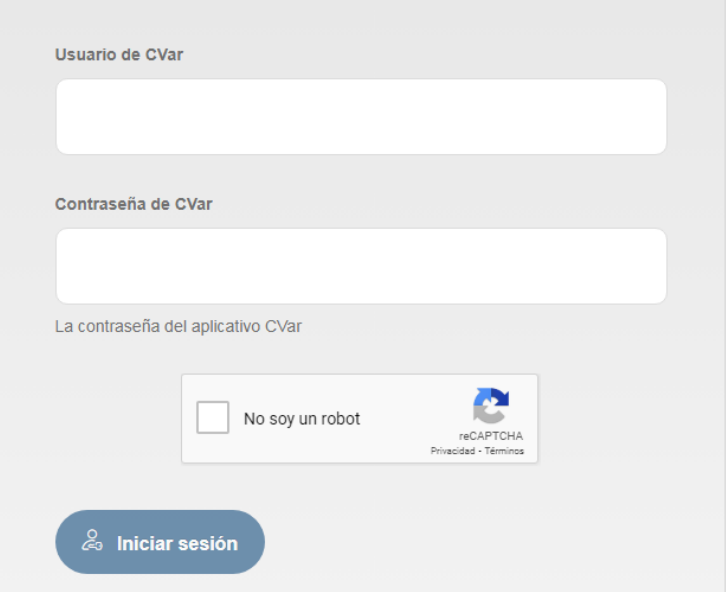

Se abrirá la siguiente pantalla:

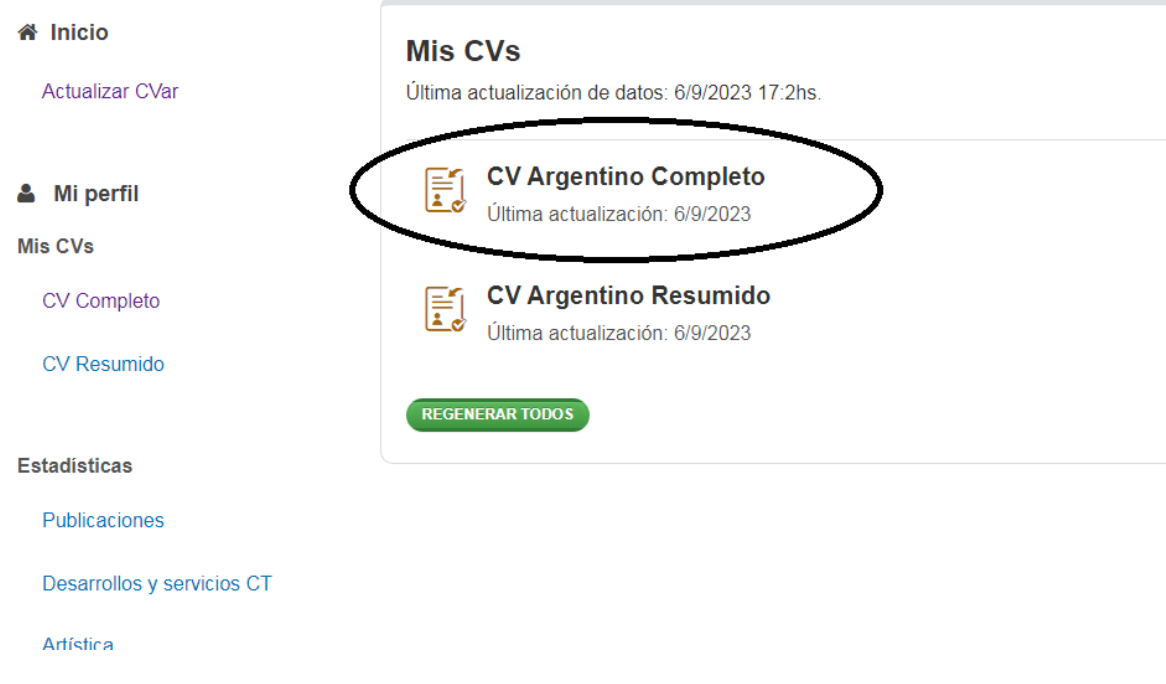

Seleccionar el CV completo y descargar el documento en formato PDF.

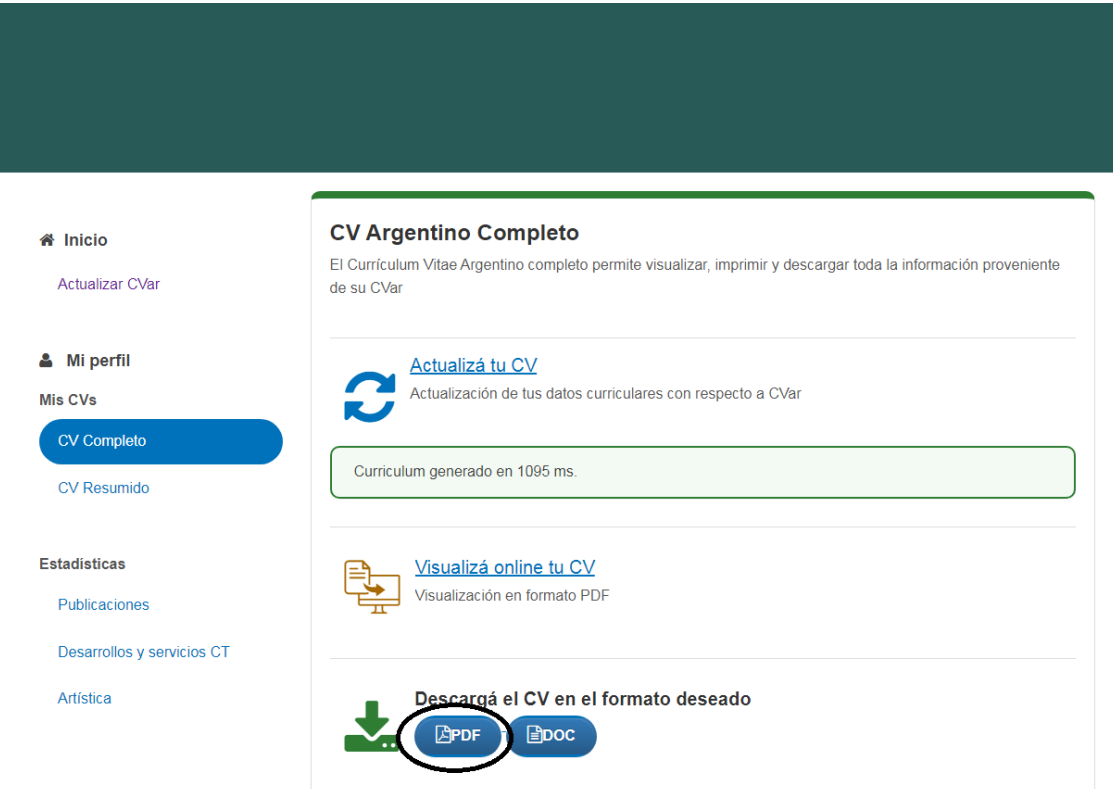